# BOLSO CON ASAS

### MOD-A-51

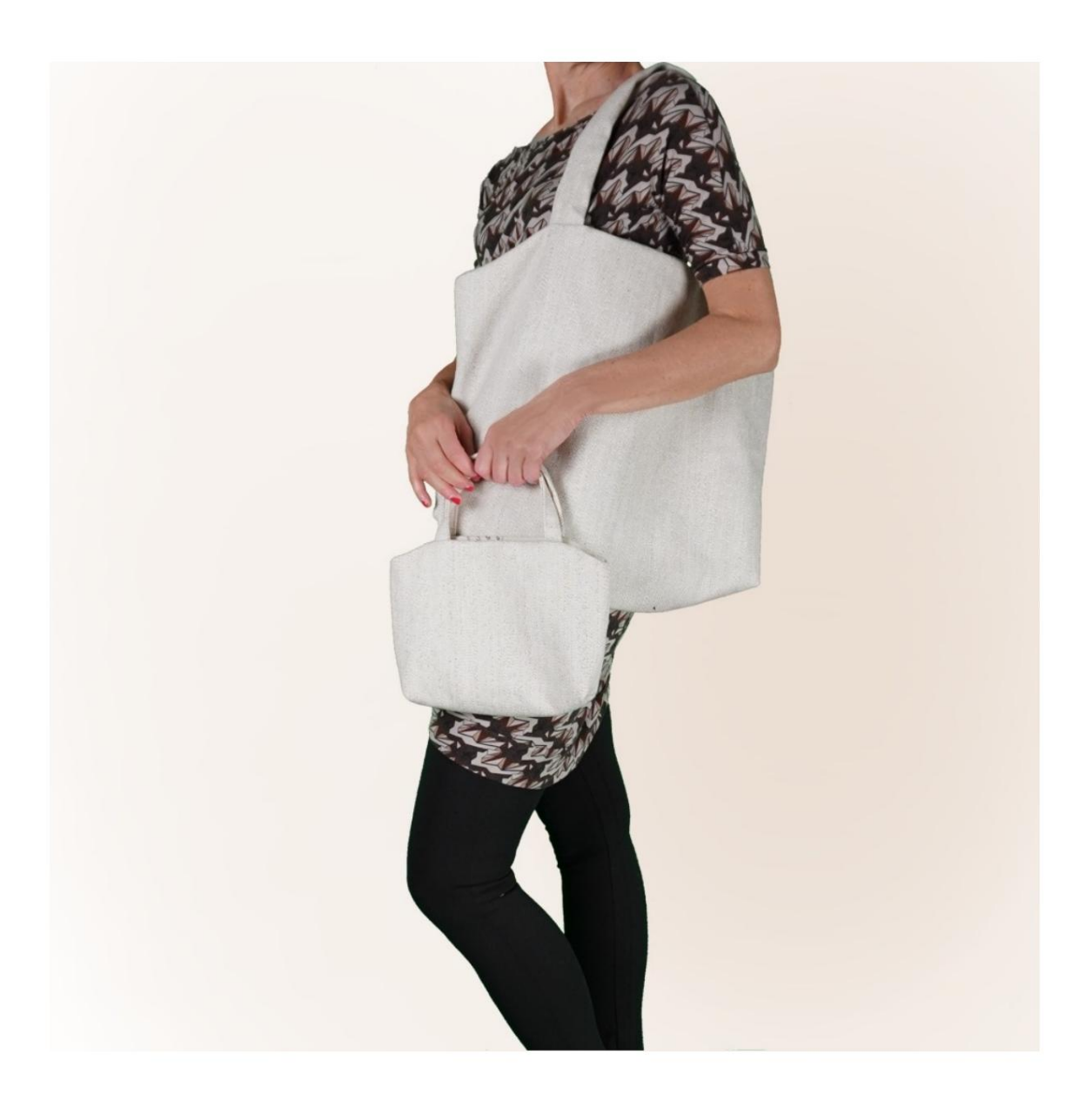

### MOD-A-51

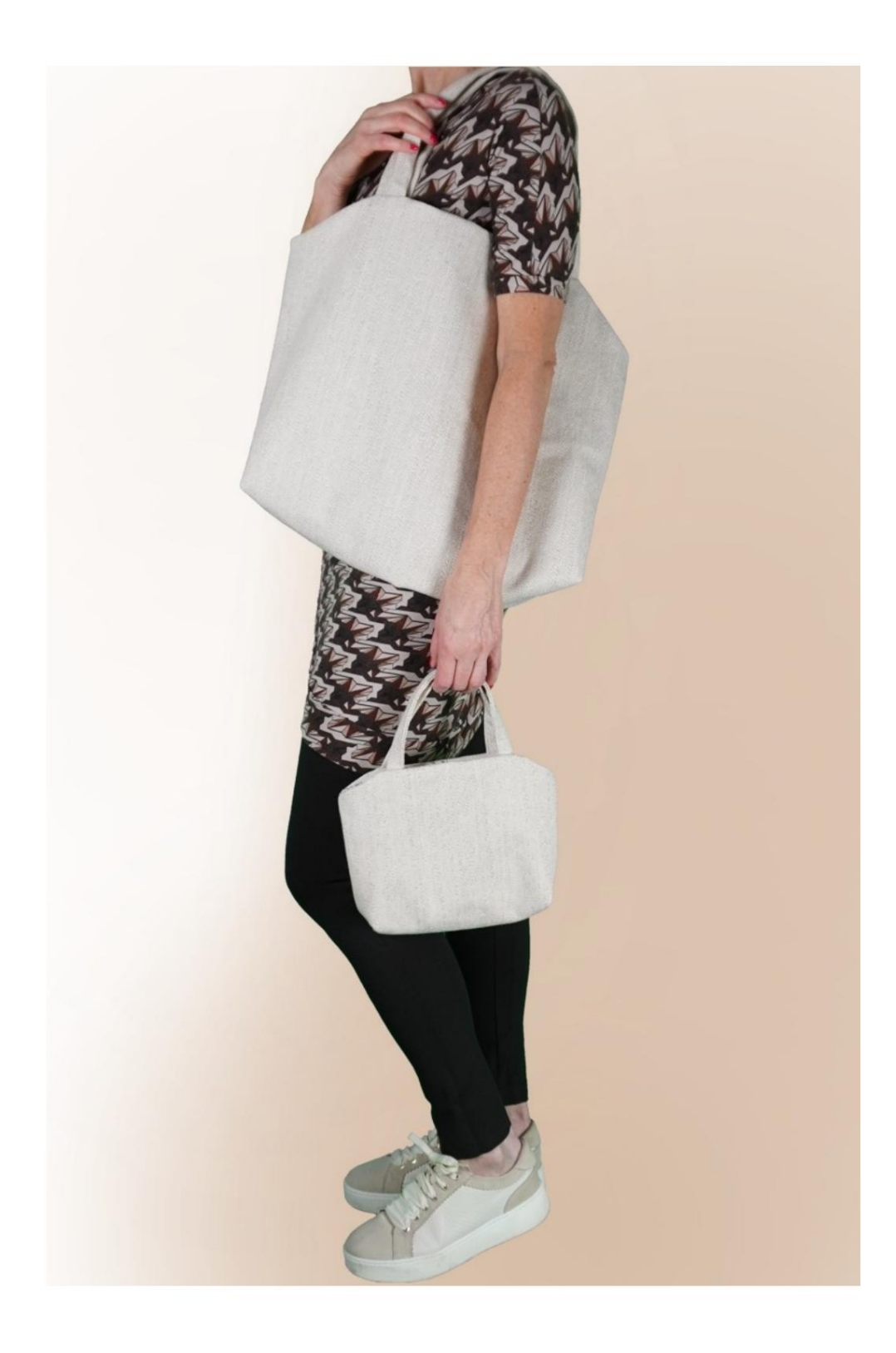

#### DESCRIPCIÓN MOD-A-51

Es un bolso con asas, forrado. Internamente tiene un bolsillo con cremallera y un bolsillo de parche.

introduciendo sólo una medida, es decir, la altura. Ejecutar para asegurar que la forma sea la misma. El programa TittiCad se encargará de los distintos cálculos de de la foto, pero con diferentes dimensiones, manteniendo entonces las proporciones. Las dimensiones de la bolsa las decides tú,

El bolso más grande de la foto tiene una altura de 44 cm. El bolso más pequeño de la foto tiene una altura de 22 cm.

#### ES MUY IMPORTANTE PARA LA CREACIÓN DEL MODELO INSERTAR CORRECTAMENTE LAS MEDIDAS REQUERIDAS.

Luego es el programa TittiCad el que los procesa para que las proporciones originales del modelo elegido por ti se adapten a tus medidas introducidas.

### SIGUIENTES PARTES: EL MOD-A-51 SE COMPONE DE

N.1 DELANTERO - DETRÁS. N.4 BOLSILLO INTERNO APLICADO. N.3 BOLSO DE BOLSILLO. N.2 ASAS.

Para la parte externa se utilizan los patrones de papel: N.1 Una vez en el pliegue de la tela. N.2 Una vez sobre la tela doble.

N.4 Una vez sobre el tejido único. Para la parte interna se utilizan los patrones de papel: N.1 Una vez en el pliegue de la tela.

Para bolso de bolsillo utilizar el patrón: N.3 Una vez sobre la tela doble.

Nota: El patrón ya incluye márgenes de costura.

## MATERIAL REQUERIDO PARA CREACIÓN DE ESTE MODELO

La tela utilizada para el modelo de la foto es tela de decoración del hogar.

Para el interior y los bolsillos, algodón. Para el exterior: una mezcla de cáñamo y algodón.

- CANTIDAD ver página siguiente.
- Hilo de máquina de coser.
- Cremallera.

posible indicar para todos los materiales necesarios el Al ser un modelo con medidas variables, no es cantidad correcta.

Tendrás que medirlos adecuadamente.

#### COSAS REQUERIDAS PATRÓN SOBRE LA TELA Y CANTIDAD DE

Hay 2 casos posibles, dependiendo de si estás utilizando el Programa TittiCad (instalado en tu PC), o el Servicio de Patrones Online (presente en el sitio web www.titticad.com):

- Programa TittiCad:

Abriendo la página IMPRIMIR y seleccionando el elemento Diseño en tela en la "Lista de impresiones disponibles".

Aparece una sugerencia de cómo colocar el patrón en la tela.

- [Patrones de papel online desde www.titticad.com:](https://www.titticad.com/cartamodelli-online)

Después de ingresar las medidas y solicitar la Vista Previa Gratuita, la Disposición sobre la tela y el largo requerido de la tela se muestran en la parte inferior de la página.

La flecha vertical indica la cantidad de tela necesaria, mientras que la flecha horizontal indica el ancho de la tela, puede ser tela doble (cuando se indica 75cm) o tela simple (cuando se indica 150cm).

15cm) Se recomienda tomar siempre un poco más (10-

#### CONSEJOS DE EMBALAJE

Preparación de patrones de papel

[Cómo montar el patrón de papel TittiCad.](https://www.devcad.com/tc_online/tutorial.asp?nome=assemblaggio_a4)

Primeros pasos en el embalaje

[2-3 Cosas que debes saber sobre la tela antes de colocar el](https://www.devcad.com/tc_online/tutorial.asp?nome=primi_passi_1)  patrón de papel sobre la tela.

[Cómo colocar patrón de papel sobre tela.](https://www.devcad.com/tc_online/tutorial.asp?nome=primi_passi_2)

[Marque el contorno del patrón de papel y ensamble el frente y](https://www.devcad.com/tc_online/tutorial.asp?nome=primi_passi_3)  la espalda.

Vídeo tutoriales específicos de este modelo.

[MOD-A-51 Bolsa con asas. Paquete completo](https://www.devcad.com/tc_online/tutorial.asp?nome=mod_a_51)

[Bolsillo con cremallera.](https://www.devcad.com/tc_online/tutorial.asp?nome=tasca_cerniera)

Para ver todos los vídeos tutoriales sobre embalaje, haga clic en el

siguiente enlace: www.titticad.com/confezione